*ADEL S.r.l.* **GEADE Rel 5.0**

## *NOTA INFORMATIVA*

**Anno: 2013**

**Numero: 0022**

**Data: 30/10/2013**

## **Spesometro**

**Comunicazione delle operazioni rilevanti ai fini dell'imposta sul valore aggiunto ai sensi della Legge 26 Aprile 2012, n° 44.**

**Verifica del file di flusso mediante il software dell'Agenzia delle Entrate**

L'Agenzia delle Entrate ha pubblicato sul proprio sito in data **28 ottobre 2013** il software contenente la **Procedura di controllo Comunicazioni Polivalenti (Nuovo Spesometro)** nella Versione 1.0.1 necessario per la verifica della correttezza del flusso predisposto prima dell'invio. La presente nota illustra le modalità di download, installazione e utilizzo di tale software.

**1 - Installazione del software di controllo**

Il software può essere scaricato dal sito dell'Agenzia delle Entrate seguendo il percorso indicato nella figura successiva.

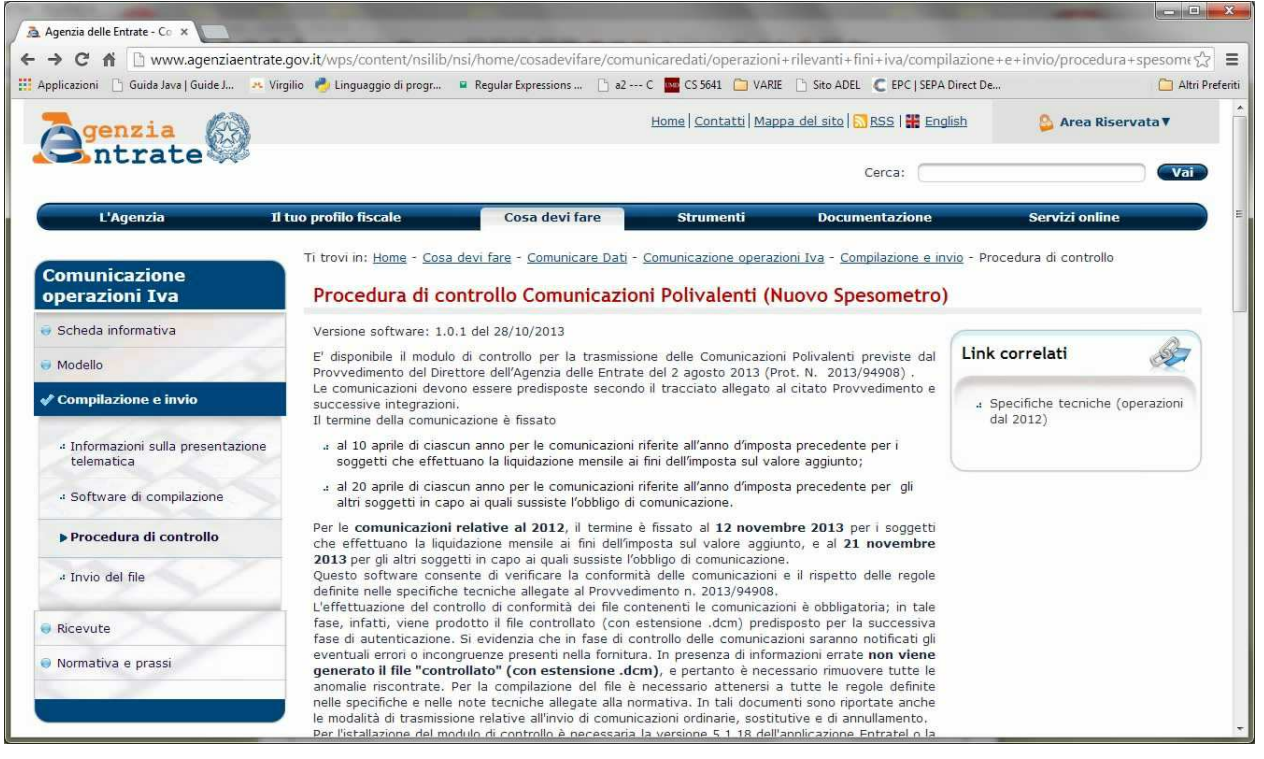

Per procedere all'installazione deve essere presente sulla stazione di lavoro il software, sempre predisposto dall'Agenzia delle Entrate, **File Internet**.

Questo software è presente se l'Azienda utilizza i moduli **FiscoOnLine** o **Entratel** per la comunicazione di altri dati all'Agenzia delle Entrate, se così non fosse è necessario installare, prima del software di verifica, il modulo **File Internet**.

**1.1 - Installazione di File Internet**

Il modulo può essere scaricato sempre dal sito dell'Agenzia delle Entrate e richiede la presenza della **Java Virtual Machine** almeno con release **1.6**.

In generale le versioni successive, attualmente è distribuita la 1.7, non creano problemi alla funzionalità dell'applicazione.

Il modulo di installazione è denominato come illustrato nella figura successiva.

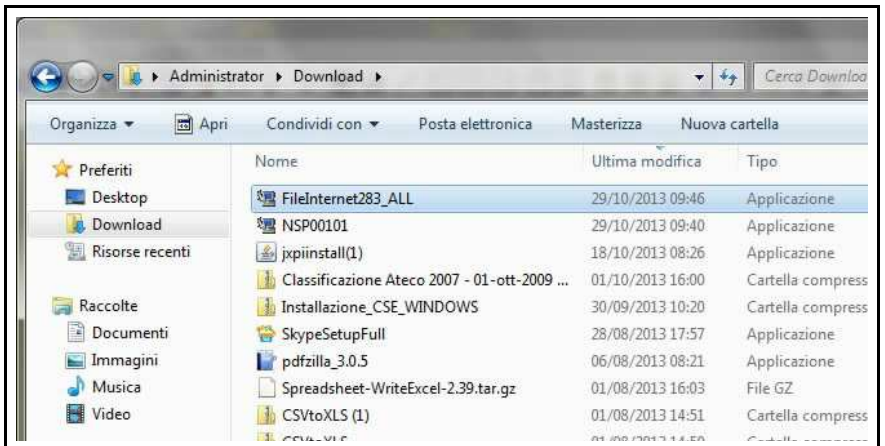

Cliccando due volte sull'applicazione appare la finestra di colloquio successiva, selezionare **OK** e confermare i dati proposti dal modulo di installazione.

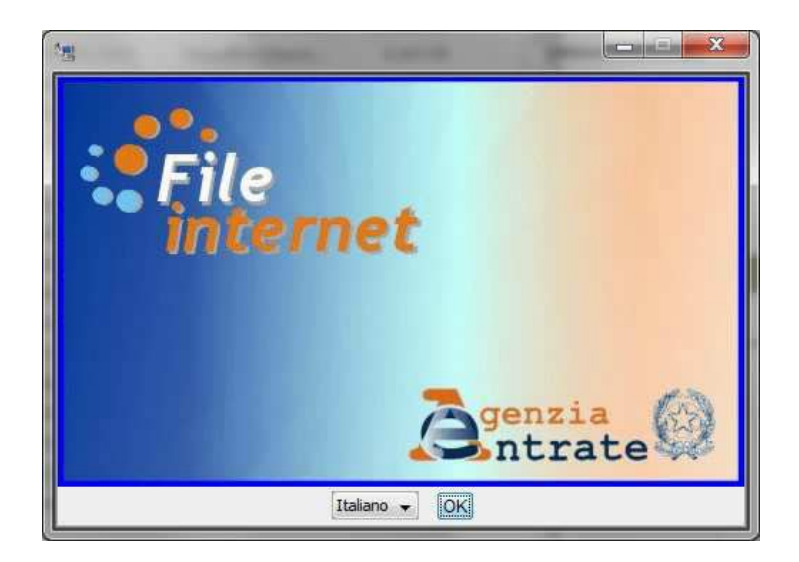

## **1.2 - Installazione della procedura di controllo**

Il modulo di installazione è denominato come illustrato nella figura successiva.

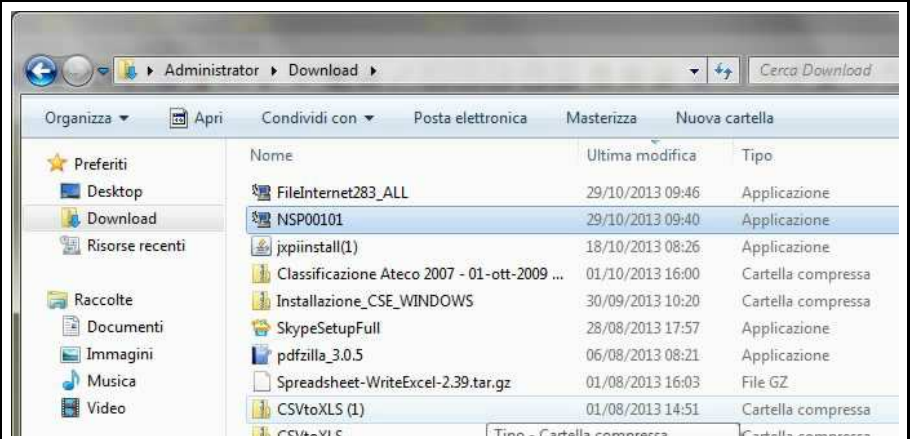

Il doppio clic avvia la procedura di installazione, dopo aver selezionato **OK** confermare le scelte proposte dal modulo di installazione.

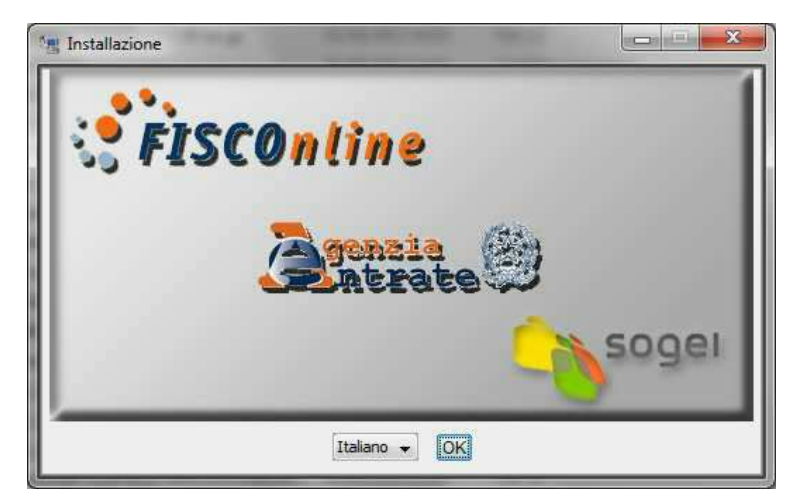

## **2 - Utilizzo del software di controllo**

Sul desktop della stazione di lavoro viene installata l'icona dell'applicazione **File Internet**.

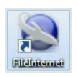

Cliccando sulla quale si avvia la procedura che presenta la maschera illustrata nella figura successiva.

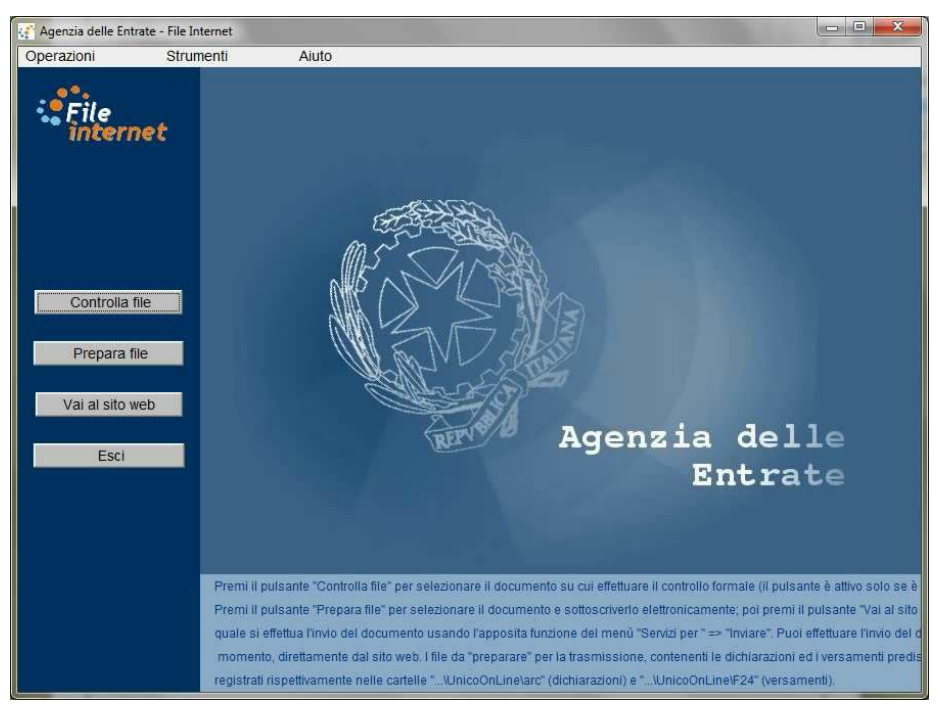

Selezionare **Controllo File**, di seguito selezionare nella finestra di lavoro proposta la cartella in cui si trova il file creato dalla procedura, normalmente Export su Geade Server, evidenziare il file e scegliere **Apri**.

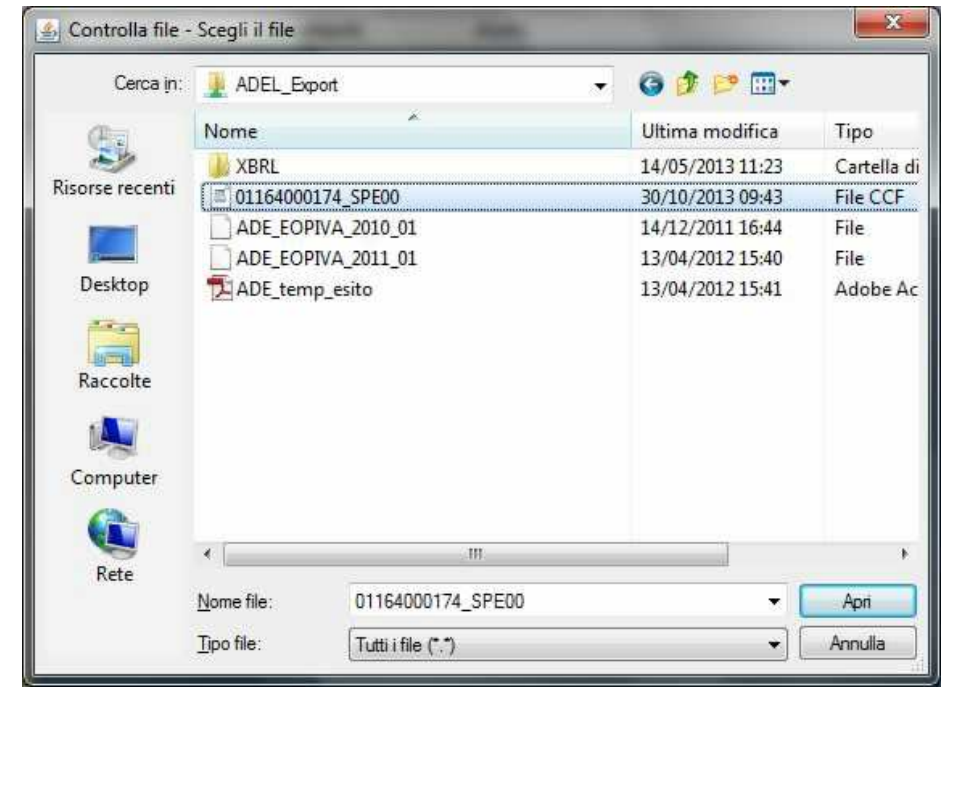

Nella maschera di selezione del tipo documento, qualora siano installati più moduli di controllo, visualizzare l'elenco ed evidenziare quello indicato nella figura successiva, spuntando la voce **Solo Controllo**.

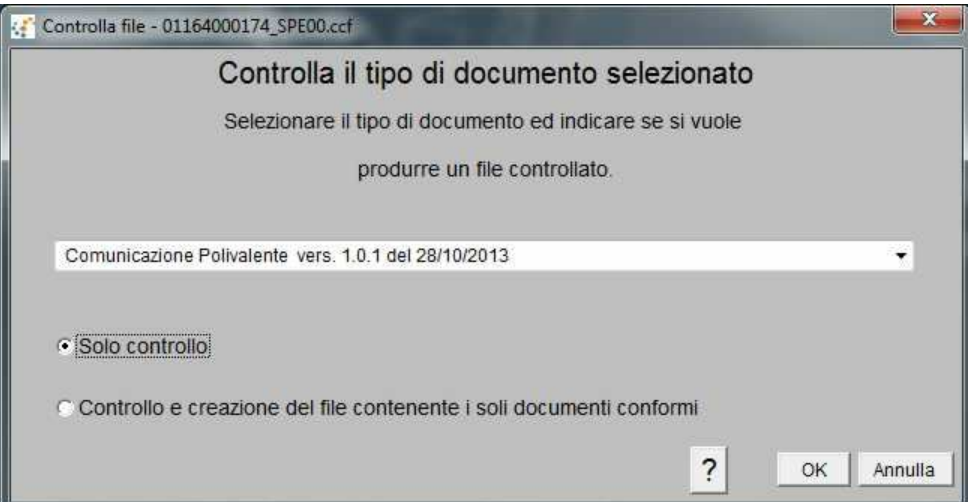

Confermare o variare il nome del file proposto.

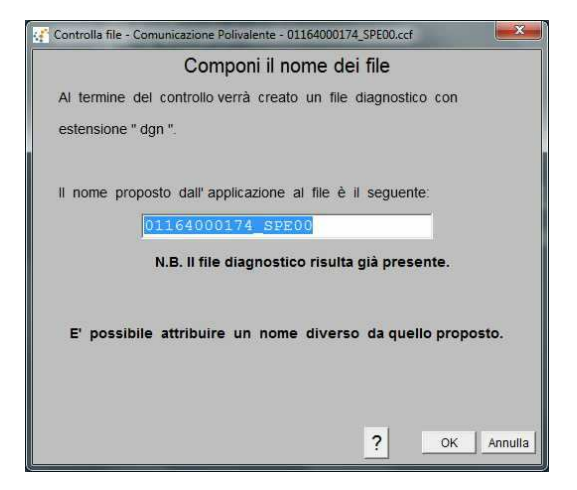

Dopo una breve elaborazione appare la maschera di esito del controllo.

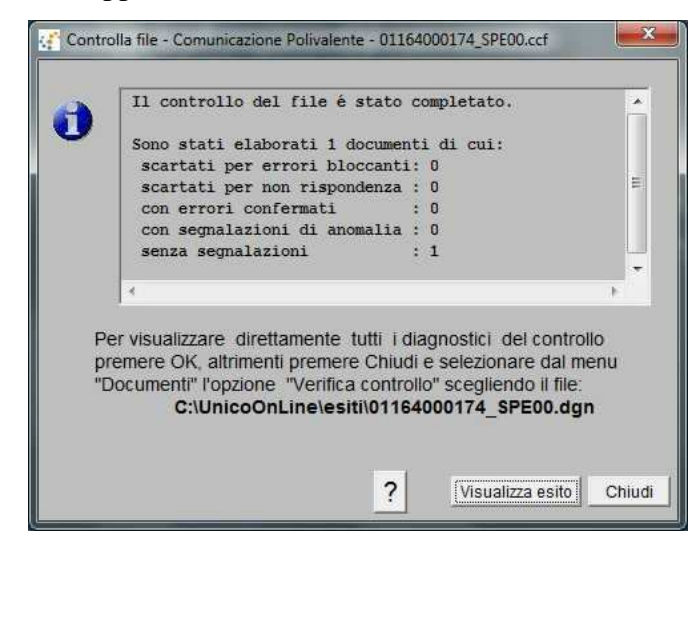

La maschera di esito evidenzia la presenza di eventuali errori riscontrati con il conseguente scarto della fornitura.

Selezionare **Visualizza Esito** per visionare il rapporto di verifica come illustrato nella figura successiva.

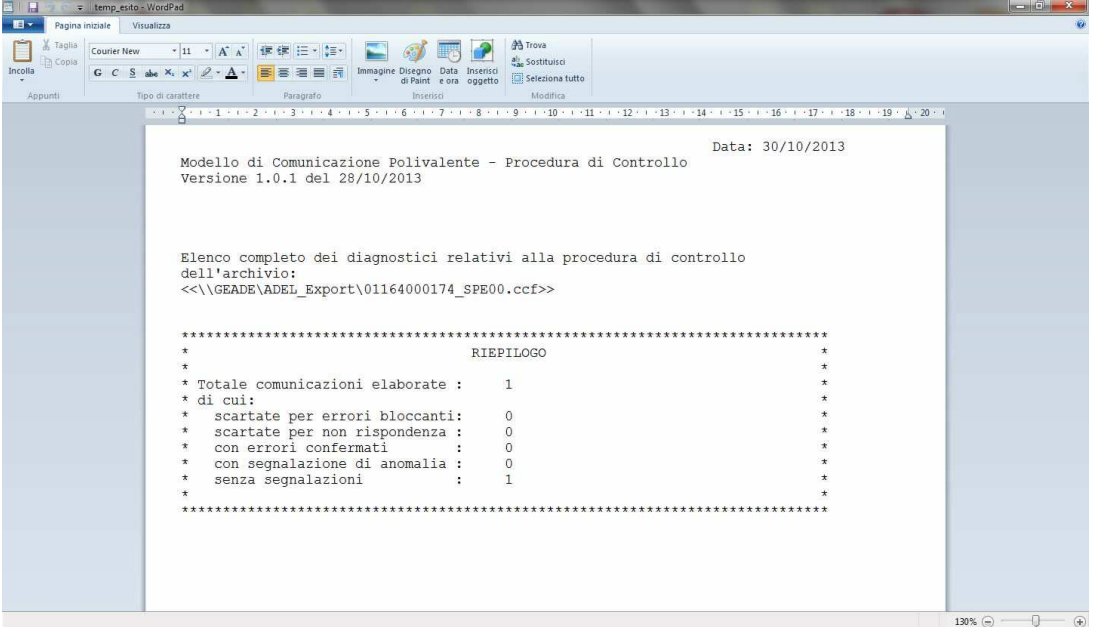

Il rapporto può dare **esito positivo**, come nell'esempio della figura successiva:

```
 Data: 30/10/2013
Modello di Comunicazione Polivalente - Procedura di Controllo
Versione 1.0.1 del 28/10/2013
Elenco completo dei diagnostici relativi alla procedura di controllo
dell'archivio: 
<<\\GEADE\ADEL_Export\01164000174_SPE00.ccf>>
******************************************************************************
                               * RIEPILOGO *
* *
* Totale comunicazioni elaborate : 1 *
* di cui: *
  % scartate per errori bloccanti: 0<br>scartate per non rispondenza : 0
   * scartate per non rispondenza : 0<br>con errori confermati : 0
   % con errori confermati : 0<br>
con segnalazione di anomalia : 0
   % con segnalazione di anomalia : 0<br>senza segnalazioni : 0 * 1
   senza segnalazioni
* *
******************************************************************************
```
In questo caso il flusso (costituito da uno o più file) può essere trasmesso all'intermediario incaricato della trasmissione della comunicazione all'Agenzia delle Entrate.

Diversamente il rapporto del controllo contiene le anomalie riscontrate, come nell'esempio della figura successiva.

```
---------------------------------------------------------------------- 
                | --Descrizione degli errori-- |
| |
 |(****) Errore che determina lo scarto dell'intera fornitura |
 (***) Errore bloccante che determina lo scarto della comunicazione.
      Tale anomalia non consente in ogni caso la trasmissione della
 comunicazione<br>(*) Segnalazione
    Segnalazione di anomalia di entità ridotta in presenza della
      quale la comunicazione può essere comunque trasmessa
| |
|L'individuazione dei campi segnalati può avvenire in alternativa: |
| |
  . con una descrizione puntuale del campo
    con l'indicazione del quadro, del rigo e della colonna relativi
    al campo stesso.
| |
        ---------------------------------------------------------------------- 
====================================================================
          Comunicazione relativa a: 01164000174 
(***)
Quadro FA - Operazioni documentate da fattura esposte in forma aggregata Modulo
322
Codice Fiscale - Codice Fiscale errato
Valore dichiarato:
                    ( ..............................)
(***)
Quadro FA - Operazioni documentate da fattura esposte in forma aggregata Modulo
1135
Codice Fiscale - Codice Fiscale errato
Valore dichiarato: BNZ6PP31M11A470A
La comunicazione è scartata per presenza di errori bloccanti.
******************************************************************************
                           RIEPILOGO\star \star* Totale comunicazioni elaborate : 1 *
* di cui: *
   \text{scartate per errori 1} bloccanti:
  * scartate per non rispondenza : 0<br>con errori confermati : 0
  con errori confermati : 0
* con segnalazione di anomalia : 0 *
   senza segnalazioni : 0
\star \star******************************************************************************
```
In questo caso: intervenire sulle anagrafiche corrispondenti ai dati errati, rieseguire la creazione del flusso e la procedura di controllo fino al raggiungimento dell'esito positivo, prima di inviare il file all'intermediario incaricato..

 $\overline{\mathbf{E}}$  Le applicazioni da installare:

- -**NSP00101** - Procedura di Controllo versione del 28/10/2013;
- FileInternet283 ALL Modulo File Internet;

possono essere richieste al Servizio Software di ADEL S.r.l..

```
= = = = = = = = =
Fine documento
= = = = = = = = =
```
-